Amay

# **Canonical**

Plugin for Joomla!

This manual documents **version 17.x** of the Joomla! extension.

<https://www.aimy-extensions.com/joomla/canonical.html>

# **1 Introduction**

The Joomla! plugin Aimy Canonical allows you to set a *unique domain name* that is used to create a *canonical link tag* for all of your website's pages.

Using a canonical link tag helps to optimize your website for search engines, as it allows you to set a preferred domain used for all of your URLs. This way, the common *duplicate content* problem, that arises from multiple domains or subdomains having the same content, can be prevented.

Aimy Canonical enriches your website's HTML code with a canonical link tag, which looks like this:

<link rel="canonical" href="http://my-website.com/content.html" />

This manual guides you through all steps necessary to install and use the plugin.

# **2 Installation**

The installation of the extension follows the common Joomla! procedures.

In case you are not familiar with these procedures, proceed as follows:

- 1. Download the extension's ZIP archive
- 2. Log into your Joomla! backend as "Super User"
- 3. From the menu, choose "*Extensions*" → "*Manage*" → "*Install*"
- 4. Click on the "*Or browse for file*" button and select the ZIP archive

The extension's archive will be uploaded and installed afterwards.

For further information, please have a look at the Joomla! documentation [Installing an Extension.](http://docs.joomla.org/Installing_an_extension)

**NOTE**: All plugins are disabled by Joomla! when installed for the first time. To enable Aimy Canonical, proceed and configure the plugin.

# **3 Configuration**

After a fresh installation, click on the "*Configure plugin now*" button on the installation report page.

At any time, you can configure the Aimy Canonical plugin using Joomla!'s Plugin Manager by choosing "*Extensions*" → "*Plugin Manager*" from the menu. Locate the plugin and click on its name in the "*Plugin Name*" column of the plugin listing.

In order to use the plugin's functionality, you have to **enable it first**.

To do so, change the plugin's status from "*Disabled*" to "*Enabled*" and apply your changes by clicking on either the "*Save*" or "*Save & Close*" button in the toolbar.

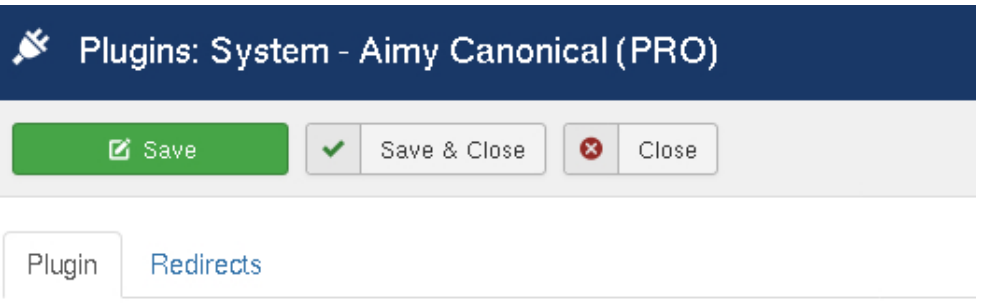

#### **System - Aimy Canonical (PRO)**

system / aimycanonical

Canonical Link Tags for your Website (PRO)

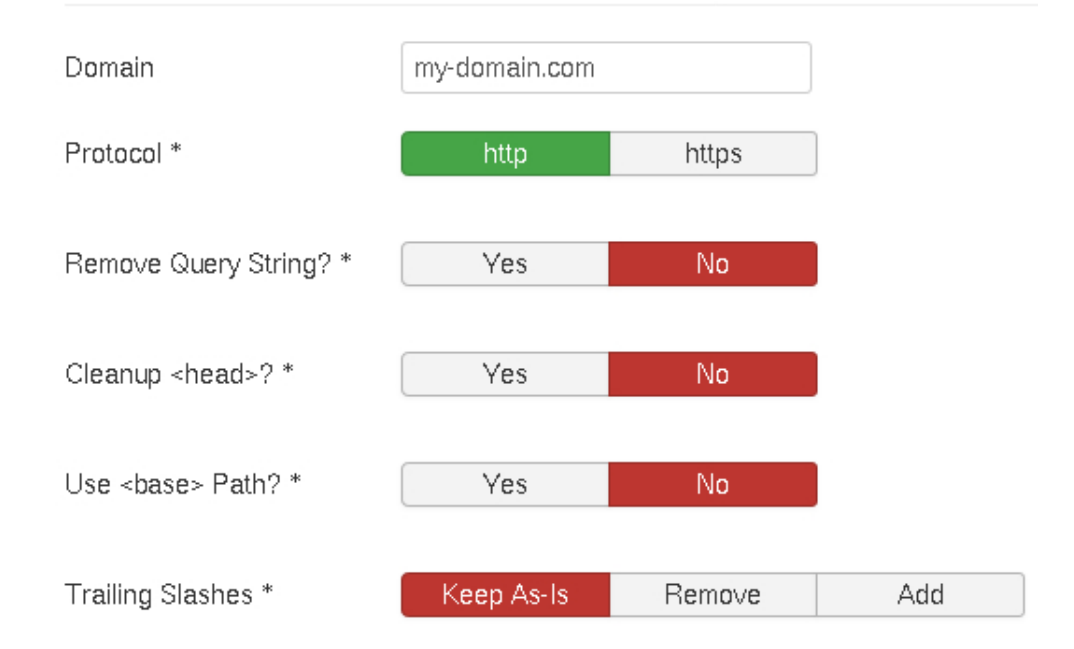

#### **Domain**

Enter your website's preferred domain name.

The plugin will change the **main domain name** and is therefore valid on all pages of your website.

Enter your plain domain name (i.e. my-website.com) **without** any protocol specification or path information.

Subdomains (i.e. sub.my-website.com) may be set as a canonical link as well.

#### **Protocol**

You can select your preferred protocol used in your canonical URL. By changing the default of "http" to "https", so you can define your SSL-secured website as the canonical URL.

#### **Remove Query String**

Some Joomla! extensions append their required parameters as a query string to the pages of your website they are used on -- even if SEF is enabled in Joomla!'s global configuration. In some cases this query string is then appended to your canonical URL as well.

If enabled, this option removes the query string from your canonical URL.

**NOTE**: The query string is only removed if SEF is enabled.

#### **Cleanup** <**head**> **(PRO feature)**

Under some conditions, **multiple canonical link tags** may be inserted into your pages'  $\alpha$  -head  $>$ . For example, the designer of your Joomla! template may insert one as well as a SEO extension you have installed on your website, without using Joomla!'s mechanism for handling links in a page's <head>.

If this is the case, just enable this option and Aimy Canonical will clean up any canonical link tag from your head automatically and insert a single one at the end of the page's <head> afterwards.

#### **Use** <**base**> **Path (PRO feature)**

Under some conditions, the path of the SEF-URL generated by the component which handles a page may not be accurate.

If this is the case, enable this option to use the path of the  $\langle$ base $\rangle$  element's href attribute instead.

**NOTE:** If SEF is disabled, this option is not evaluated.

#### **Trailing Slashes (PRO feature)**

To prevent duplicate content issues and to keep your website's canonical link paths consistent with the way links are placed on your website, Aimy Canonical PRO allows you to customize trailing slash handling.

#### **Keep As-Is**

Trailing slashes will be kept as-is.

#### **Remove**

Trailing slashes are removed from a page's canonical link path.

#### Examples:

- "/index.php/about-us/"  $\rightarrow$  "/index.php/about-us" (Plain SEF)
- "/about-us/"  $\rightarrow$  "/about-us" (SEF & URL Rewriting enabled)
- "/about-us.html/"  $\rightarrow$  "/about-us.html" (SEF & URL Rewriting & Suffix enabled)

#### **Add**

A single slash is added at the end of a page's canonical link path if necessary.

**NOTE**: If "Add Suffix to URL" is enabled in the "SEO Settings" of Joomla!'s Global Configuration, this option is not evaluated.

Examples:

- "/index.php/about-us"  $\rightarrow$  "/index.php/about-us/" (Plain SEF)
- "/about-us"  $\rightarrow$  "/about-us/" (SEF & URL Rewriting enabled)

**NOTE:** If SEF is disabled, this option is not evaluated.

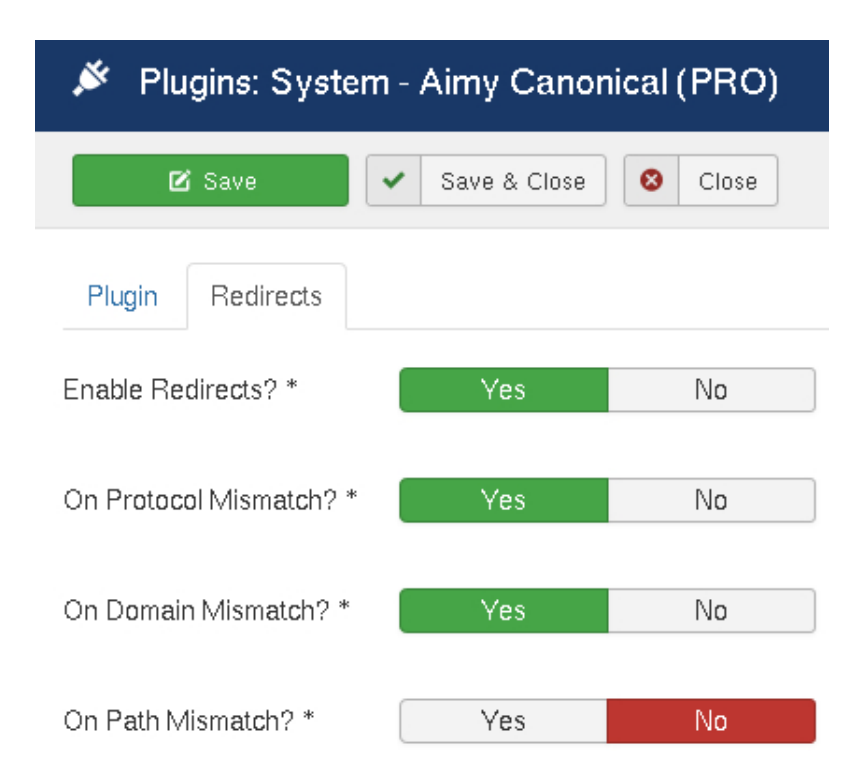

#### **Enable Redirects (PRO feature)**

If enabled, Aimy Canonical will send a redirect if a mismatch between a page's URL ("address") and the chosen parts of its canonical URL occurs.

You can choose on which condition or conditions such a redirect should be used:

#### **On Protocol Mismatch**

If the protocols differ, i.e. "http" vs. "https".

#### **On Domain Mismatch**

If the domain name differs, i.e. "www.my-domain.com" vs. "my-domain.com".

#### **On Path Mismatch**

If the path differs, i.e. "/" vs. "/index.php".

After you enabled the plugin, Aimy Canonical will automatically generate and insert a unique canonical link tag to all your pages.

No further action required!

## **4 Extension Specific Hints**

Some extensions require extra logic in order to generate an appropriate canonical URL:

### **4.1 VirtueMart (PRO Feature)**

Aimy Canonical PRO includes a workaround to enable **SEF canonical URLs** for VirtueMart. With the PRO version installed, no further action is required if you enabled SEF on your website.

### **4.2 com\_content (PRO Feature)**

In some cases, the SEF URL's path generated by Joomla!'s com content used in a page's canonical URL may not be correct.

This is the case on article pages that are not directly referenced by a menu item and referenced using an URL that is misspelled but still resolvable by the component. As a result, the page is shown in the frontend, but the genereted SEF URL's path is not correct and, if followed, results in a 404 error.

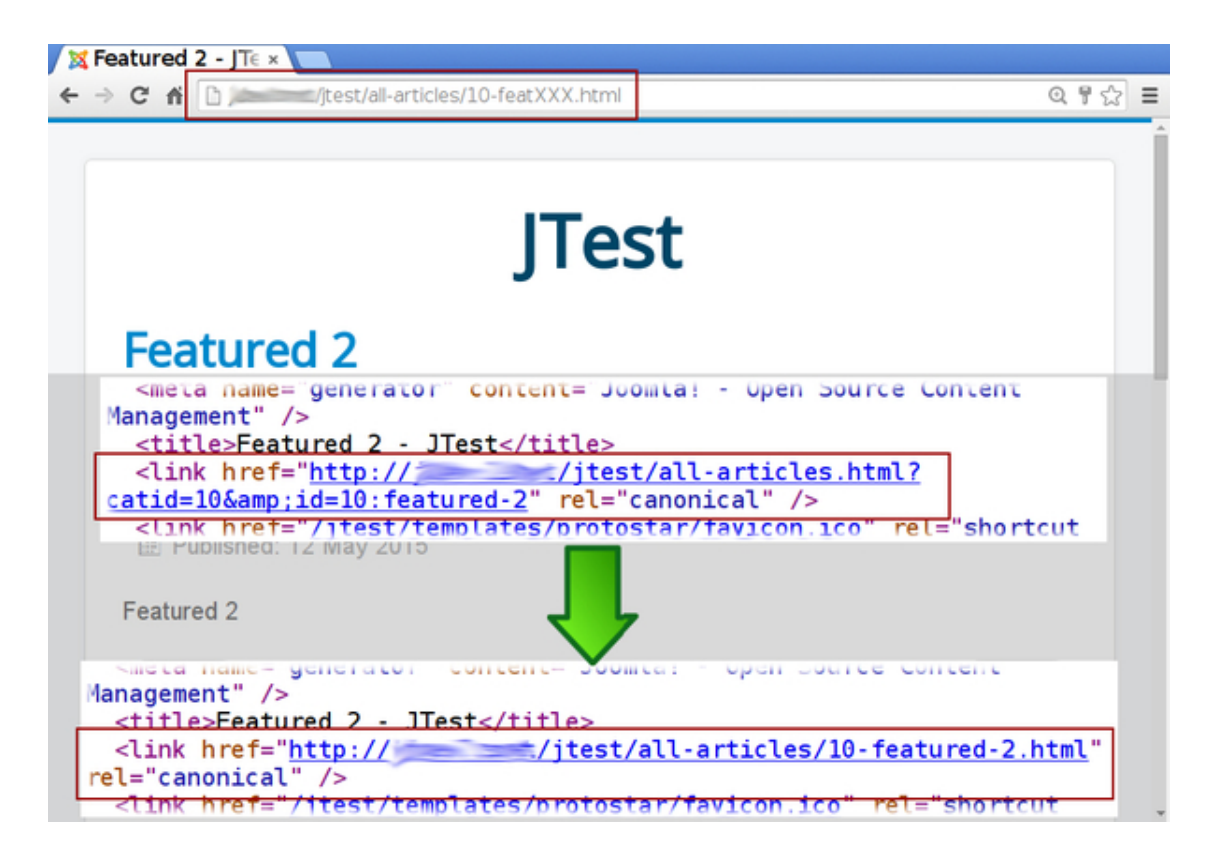

In the PRO version, Aimy Canonical detects and fixes this issue automatically.

## **5 Copyright & Trademark Notice**

The Joomla!® name and logo are trademarks of Open Source Matters, Inc. in the United States and other countries.

Mentioned hard- and software as well as companies may be trademarks of their respective owners. Use of a term in this manual should not be regarded as affecting the validity of any trademark or service mark. A missing annotation of the trademark may not lead to the assumption that no trademark is claimed and may thus be used freely.